**Administrando bancos de dados SQL com o** *knoda*

credits of the images

# *Humm…* casa arrumada, hein?

Este mês passado aprendemos como formular<br>
Pesquisas em múltiplas tabelas no *knoda*.<br>
Este mês descobriremos como criar tabelas, pesquisas em múltiplas tabelas no *knoda*. Este mês descobriremos como criar tabelas, formulários e relatórios. Nosso tutorial baseia-se no banco de dados *SQLite 2*, conforme vimos no artigo anterior. Com um pouco de raciocínio, entretanto, você será capaz de seguir as etapas mostradas em qualquer outro banco de dados, como o *MySQL*, por exemplo. O **quadro 1** mostra como configurar o knoda para trabalhar com o MySQL. Os usuários do SUSE LINUX 9.1 talvez precisem de algum suor para fazer as coisas funcionarem direito: se o KDE tiver sido atualizado para a versão 3.3.2, o YaST pode ter instalado uma versão mais antiga do knoda. Nesse caso, basta reinstalar o programa.

O knoda, componente do KDE, é um software bastante intuitivo para administração de bancos SQL. Na parte 2 de nossa série, veremos como criar formulários para que os usuários possam alimentar o banco com dados e elaborar relatórios bonitos para impressionar o chefe. **por Marcel Hilzinger**

**Criando um banco de dados**

Inicie o knoda e selecione o driver para o SQLite2 na janela de seleção de bancos. Vá em seguida ao menu *File* e selecione a opção *New | Database*. Informe o nome de seu novo banco de dados, que deve aparecer em *Database* (*banco de dados* – nas versões anteriores o campo chamava-se *Current database* ou *banco de dados atual*). Se o banco que acabou de criar não aparecer, basta selecioná-lo nesse mesmo menu. Para criar uma nova tabela em seu banco, vá ao menu *File | New | Table*. Uma maneira alternativa seria clicar na aba *Elements* e dar um duplo clique na opção *Tables*. Você pode também clicar com o botão direito em *Tables* e escolher a opção *New*.

#### **Quadro 1: o knoda e o MySQL**

O knoda trabalha com os bancos de dados MySQL e *PostgreSQL*, além do conhecido *SQLite*. Além disso, uma interface ODBC genérica permite acesso a qualquer banco de dados compatível com SQL e ODBC. Para que o knoda reconheça esses bancos, é necessário instalar a **hk\_class** apropriada para ele. No Debian há versões das **hk\_classes** já compiladas para os bancos que já citamos: MySQL, PostgreSQL, ODBC e SQLite.

Se você não for um usuário de Debian (ou derivados como Ubuntu, User Linux ou Knoppix/Kurumin), vai precisar compilar as **hk\_classes** novamente com suporte ao banco desejado. É necessário instalar os pacotes de desenvolvimento para cada banco de dados que deseja acessar antes de compilar as **hk\_classes**. O MySQL precisa do pacote **mysql-devel**, o PostgreSQL do **postgres-devel** – e assim por diante.

Depois de compilar as **hk\_classes** e o knoda, a janela de seleção de drivers mostra

quais bancos de dados as **hk\_classes** foram capazes de encontrar. Deve haver uma opção para o MySQL. É possível que o MySQL, se instalado, já esteja rodando em sua máquina desde o boot. Se não estiver, digite o seguinte comando (como root):

#### **/etc/init.d/mysql start**

Deve aparecer uma linha informando *Done* ou *OK* quando o banco de dados for executado com sucesso. O SUSE LINUX normalmente ordena ao usuário que troque a senha da conta root no MySQL. Para isso, digite **mysqladmin -u root password nova\_senha**. Se uma senha não for definida, será possível iniciar uma sessão de uso do servidor MySQL sem que suas credenciais sejam verificadas. Para iniciar uma sessão no MySQL, escolha a opção correta dentro da janela de drivers do knoda. Na tela seguinte, informe root como usuário (*User*) e clique em *OK*. Para acessar um servidor MySQL pelo knoda, especifique o endereço IP (ou o nome da máquina) do servidor no campo *Host*. O sistema pede usuário e senha nesse caso.

Na aba *Table – Unamed* (veja a **figura 1**), clique em *New Field* (novo campo) para adicionar novos campos (ou seja, novas colunas) em sua tabela. Não vamos descrever em detalhes todos os tipos de campos possíveis, pois com isso nos afastaríamos dos objetivos propostos para o nosso tutorial. É suficiente dizer que, se pudermos colocar texto, números inteiros e valores em ponto flutuante já será possível fazer um montão de coisas úteis. O tipo *bool* (Booleano) também é útil para certas aplicações: ele pode guardar valores do tipo *sim/não* ou *verdadeiro/falso*. Alguns bancos de dados, como o MySQL e o

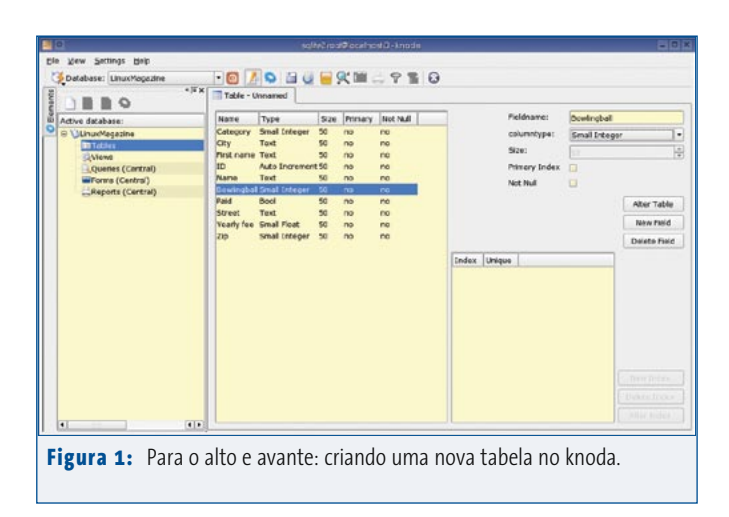

PostgreSQL permitem que se coloquem *três* estados nesse campo (por exemplo, *sim*, *não* e *talvez* ou então *1*, *0* e *alta impedância*).

Em nosso tutorial, criaremos um banco de dados para gerenciar as inscrições de membros em um clube de boliche no seu bairro. Para isso, temos que criar os campos listados na **tabela 1**; comece com o campo ID e vá seguindo pela ordem. O campo nunca será zero porque possui um contador automático e também porque será usado como nosso índice principal. Portanto, selecione-o e marque as opções *Primary index* e *Not Null*. Depois de adicionar os campos, vá ao menu *File* e clique em *Save* para salvar a tabela – ou clique no botão *Alter Table*. Na caixa de diálogo *Please enter the tablename* (Por favor, informe o nome da tabela), dê o nome *ClubeBoliche*. Observe que o SQLite não permite que se façam alterações posteriores na tabela após o salvamento, portanto verifique com bastante cuidado se a tabela e seus campos estão do jeitinho que você quer.

Adicione, agora, as categorias desejadas para os jogadores (como Infantil, Infanto-Juvenil, Sub-20, Adultos e Masters) a uma segunda tabela chamada *Categorias*. Em uma terceira tabela, inclua os diferentes tipos de bolas (*LaneMasters, Roto-Grip, Ebonite* etc). Salve a tabela como *Bolas*. Cada uma dessas tabelas possui apenas duas colunas: uma com o ID e outra com a categoria ou bola desejada.

## **Os formulários facilitam sua vida**

Se você leu a parte 1 de nosso tutorial, publicada na edição anterior, deve se lembrar de que o knoda trabalha em dois modos distintos. Para povoar a nova tabela com dados, simplesmente mude para

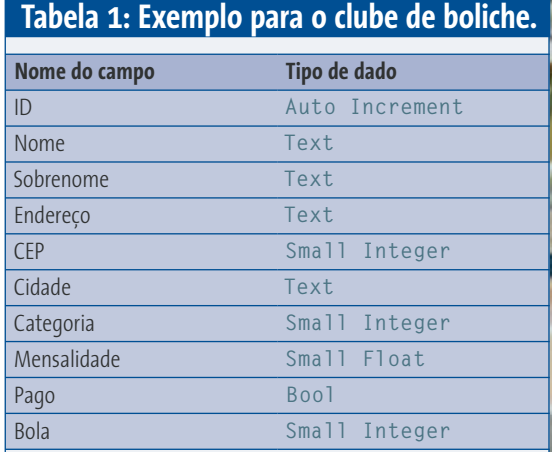

o modo de visualização (botão *View mode* na barra de ferramentas) e insira os dados diretamente no "tabelão" mostrado, como se fosse uma planilha comum como a do *Excel* ou do *OpenOffice.org Calc*. Entretanto, há uma maneira muito mais conveniente de se fazer isso: crie um formulário para a entrada de dados. O formulário também permitirá que se façam associações entre as três tabelas. Ou seja, você não precisará saber quais IDs correspondem a que categorias quando as estiver escolhendo. Em vez disso, basta selecionar um item num menu *pull down*.

Para criar um novo formulário, vá até a aba *Elements* e clique com o botão direito em *Forms*, escolhendo *New* no menu de contexto. Se preferir, vá ao menu *File* e escolha a opção *New | Form*. Depois de iniciar o editor de formulários (**figura 2**), é preciso selecionar uma fonte de dados. Para isso, clique no botão com os três pontinhos à direita do menu *Da-*

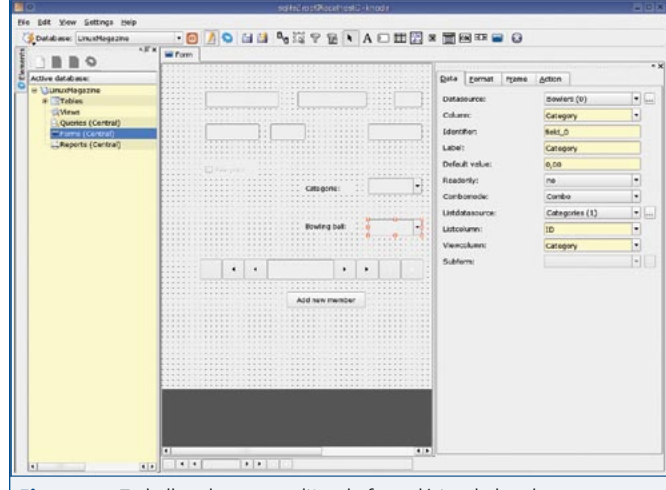

**Figura 2:** Trabalhando com o editor de formulários do knoda.

#### **Tutorial**

**knoda**

*tasource*. Selecione as três tabelas criadas anteriormente e adicione-as como fontes de dados. Selecione, então, a tabela *ClubeBoliche* no menu *Datasource*.

Ao iniciar o editor de formulários, o knoda automaticamente mostra os elementos necessários para criar um formulário – eles estão representados como botões na barra de ferramentas. Se você não está bem certo do que cada botão faz, basta passar o mouse sobre ele para obter uma dica. Clique no botão *Lineeditfield* e depois no formulário ainda vazio. Isso ordena ao knoda que crie um campo no formulário. É preciso informar ao knoda que tipo de dado esperar nesse campo e como você quer formatá-los. Para isso, clique nas abas *Data*, *Format*, *Frame* e *Actions*. Selecione a tabela *ClubeBoliche* como fonte de dados para o primeiro campo do formulário e atribua a ele o campo *Sobrenome* da tabela. Siga os mesmos passos para adicionar os outros campos, à exceção de *Categoria*, *Bola* e *Pago*. Alterne para o modo de visualização para ver como ficou seu formulário.

O campo *Pago* é do tipo *Booleano*. Ou seja: indica se o membro pagou – ou não – sua mensalidade. Clique no ícone *Booleanfield* na barra de ferramentas, coloque-o no formulário e associe-o ao

campo *Pago* da tabela *TurmaBoliche*. Para ter certeza do que esse marcador faz, digite o texto *Mensalidade em dia* no campo *Label*.

Para os campos *Categoria* e *Bola*, use o elemento *Combobox*. É preciso especificar duas fontes de dados para eles. Primeiro, selecione o campo *Categoria* da tabela *TurmaBoliche* como fonte de dados. Depois, selecione a tabela *Categoria* como *Listdatasource*; defina o campo *ID* como *Listcolumn* e o campo *Categoria* como *Viewcolumn*. Repita esses passos para criar um menu *pull-down* também para os vários tipos de bolas.

Por último, adicione uma barra de navegação ao formulário. Tal barra facilita o ato de mover-se para o próximo registro ou a adição de um registro novo (**figura 3**). Embora o knoda possua uma barra de navegação para cada formulário, não há como mudar a aparência padrão.

#### **Relatórios**

Como era de se esperar, o presidente do clube de boliche pediu ao tesoureiro um relatório dos membros inadimplentes do mês. Você pode usar o Knoda para gerar automaticamente esse relatório e alegrar o chefe. A mágica acontece em *File | New | Report* no menu principal – ou no caminho alternativo pela aba *Elements*. Para nosso primeiro relatório, selecionaremos a aba *Bowlers* na caixa de diálogo de fonte de dados.

Clique agora no botão *New Field* na barra de ferramentas e em seguida no campo *Datasection*. Da mesma maneira como no editor de formulários, use as abas do painel à direita para controlar a aparência de seu relatório. Como primeiro elemento, selecione o campo *Sobrenome*. Repita o processo para os campos *Nome* e *Pago*. **Dica**: deixar o campo *Sobrenome* em primeiro facilita a tarefa de agrupar os caloteiros de uma mesma família. Alterne para o modo de visualização para ver seu ainda rudimentar relatório: apenas o nome da família, o primeiro nome e a palavra *TRUE* (se o membro pagou, obviamente) são mostradas. A palavra *FALSE* indica que esse membro é um forte candidato a figurar nas listas do SERASA, SPC e instituições similares.

Obviamente, uma lista muito grande ficaria extremamente atravancada se mantivéssemos esse formato. Uma boa prática é adicionar uma seção para a opção *Pago*. Com isso, o knoda irá mostrar primeiro os maus pagadores, seguidos dos membros honrados que estão em dia com suas obrigações. Para isso, clique no botão *Sections* da barra de ferramentas.

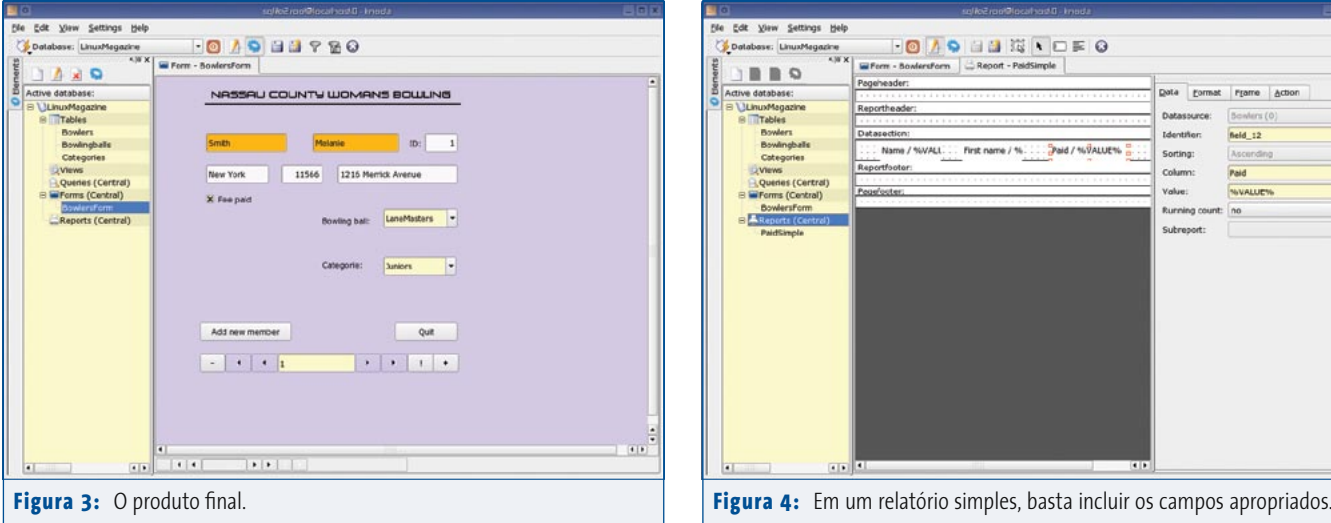

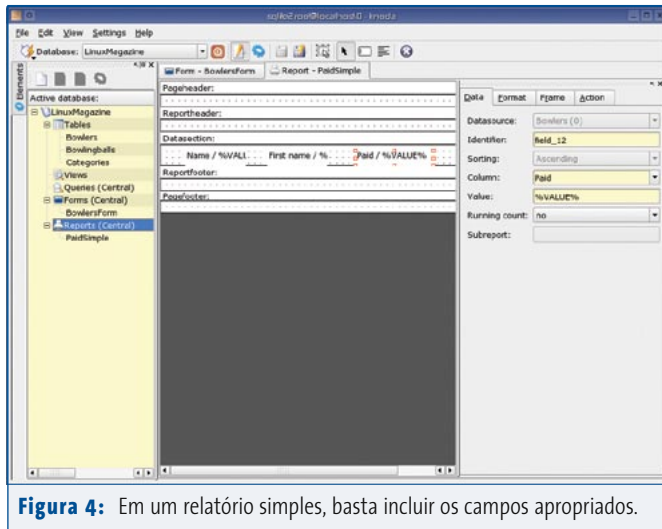

Na caixa de diálogo que surge, adicione uma nova seção *Pago* e clique no botão *Exit*. O editor de relatórios possui, agora, dois novos elementos: *Sectionheader: pago* e *Sectionfooter:pago*. Adicione o campo *Pago* no cabeçalho da seção; os demais campos (*Nome* e *Sobrenome*) podem ficar onde estão.

Ainda assim, a lista ainda não é boa o bastante para ser mostrada ao presidente. Para que ele receba um relatório mais sucinto, só com os nomes dos caloteiros que não pagaram a mensalidade, é preciso criar uma consulta SQL, ou *query*. Você pode usar os resultados da consulta como fonte de dados para o relatório. Há outra vantagem nesse método: a lista pode ser classificada de diversas maneiras – por exemplo, alfabeticamente.

Para criar uma consulta, vá em *File | New | Query*, clique com o botão direito no campo de fonte de dados (que deve estar vazio) e selecione a opção *Add datasource*. Na caixa de diálogo que se abre, escolha a tabela *TurmaBoliche*. Depois, arraste com o mouse os campos que farão parte de nossa consulta e largue-os na matriz. Em nosso exemplo, os campos são: *Sobrenome*, *Nome* e *Pago*.

Defina **=0** como critério para a coluna *Pago* e deixe a opção *Display* como *No*. Alterne para o modo de visualização para enviar a consulta ao banco de dados. Se tudo funcionar como planejado, uma lista com os nomes das famílias seguidos pelos nomes dos membros que não pagaram será mostrada. Para classificar o resultado em ordem alfabética por *Sobrenome*, configure a opção *Sorting* (classificação) para *Ascending* (ascendente) ou *Descending* (descendente).

Agora salve a consulta e crie um relatório em cima dela. Na caixa de diálogo de fontes de dados, indique a consulta que

criamos no campo *Based on*. Adicionar os campos *Sobrenome* e *Nome* na seção de dados e, *voilà*, um relatório instantâneo que qualquer chefe pode entender!

### **Mais?**

Se este tutorial atiçou seu apetite, que tal uma passadinha no site oficial do projeto? [1] A lista de discussão sobre o knoda [2] é bem animada e traz dicas úteis. E se você está a fim de escovar bits, os tutoriais em [3] são garantia de diversão plena. ■

#### **Informações**

- [1] Site oficial do knoda: www.knoda.org/
- [2] Lista de discussão, em inglês, sobre o programa e as *hk\_classes*: lists.sourceforge.net/lists/listinfo/ hk-classes-discuss
- [3] Tutoriais diversos, em inglês, sobre as *hk\_classes* e o knoda: hk-classes.sourceforge.net/tutorials